Cloud Library

# **How to Download eBooks with Cloud Library**

The **Cloud Library** app allows you to download eBooks and audiobooks for use on your Mac/PC computer, iOS/Android powered device, Kindle Fire, and some e-reader devices that are compatible with Adobe Digital Editions (ADE). Some key information to note before you begin is:

- You must have a valid Indian Trails Library District card to use this resource.
- Each registered cardholder has access to 15 checkouts at one time and is able to place up to 30 holds at one time.
- Each item can be checked out for three weeks. After the three week period is up, the item will automatically be returned.
- You must have an Internet connection to check out and download eBooks and audiobooks, but once downloaded you can listen/read your books offline.

## **From a Phone or Tablet:**

If you have a Tablet or Smartphone download the **Cloud Library** from the Apple App Store or Google Play Store.

### **iOS/Android Cloud Library**

- 1. In the **Apple App Store or Play store app search for Cloud Library**, download the app on your device.
- 2. Login with your library by selecting, "United States", "Illinois", and "Indian Trails Public Library".
- 3. Accept the agreement by clicking the blue **Accept** button.
- 4. Login with your library card number and PIN (the last four digits of your phone number).
- 5. Search books by tapping the **Search** button on the bottom right side.
- 6. Borrow a book by tapping on it and then pressing the green **Borrow** button.
- 7. When you are ready to read/listen press the blue **Read** or **Listen** button. The downloading sign might appear. If you are not connected to WiFi the app will ask to confirm that you want to download the item using your data plan.
- 8. To Return, tap **My Books,** then tap the red **Return** button. Click the **OK** button to continue returning.
- 9. Tapping the red **Save for later** button will allow you to save books for when you are ready to listen/read them. Your saved books will be kept under the **My Books** tab in the **Saved** folder.

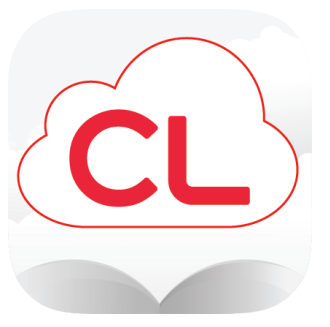

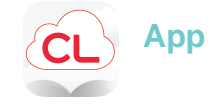

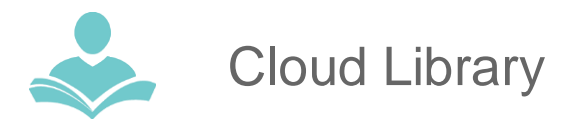

#### **Suggesting: Don't see what you are looking for? Suggest a book!**

To get Cloud Library to consider purchasing a book not currently available on the app here are the steps:

- 1. In the main search window press on the filter button on the right of the search space. Switch on the **Suggestions for library.**
- 2. Search for the book on your device.
- 3. Where it normally says "Borrow", it will say "Suggest".
- 4. Click **Suggest.** Your suggestion will be received and considered for purchase by the library.
- 5. The book will show up in your **Hold** folder if the library purchases it. If that option was enabled in your settings, you will receive a notification on your email.

### **From a Computer:**

If you have a PC or Mac you can read or listen in the browser (Chrome, Firefox or Edge) or follow instructions [here](https://www.yourcloudlibrary.com/e-ink-web-patron/) to download your books for offline reading.

- 1. Go to [www.indiantrailslibrary.org,](http://www.indiantrailslibrary.org/) clicking the **books & media** tab, clicking **ebooks & digital downloads**, and then clicking **Cloud Library**.
- 2. In the right upper corner click the green **Login** button**.** Enter your Indian Trails Library card number and Password (four last digits of your phone number). Agree to the Term of Use and End User License Agreement by clicking the **Accept** button.
- 3. Browse, check out and read or listen! To check out an item, click or tap on the item cover and then click the green **Borrow** button. If a title is currently checked out, you may place a hold on the item by clicking or tapping the blue **Hold** button.
- 4. To listen to an audiobook click or tap the blue **Listen** button. The audiobook will open in a separate window and an internet connection is required. Note that an audiobook can not be downloaded for offline use.
- 5. Returning Items Early. Go to the **My Books** tab, click the red **Return** button. The library will ask, "Return this Title." Click the red **Return** button to return and the green **cancel**  button if you wish to cancel.

#### **For more assistance:**

- Call us at 847-459-4100 ext. 3 to set up a free one-on-one session.
- Email us at **[adult@itpld.org](mailto:adult@itpld.org)**
- Stop by the Adult Services Desk for a quick in-person tutorial of our eResources.
- Also, be sure to visit: **<http://www.indiantrailslibrary.org/booksandmedia/downloadables.html>** to keep up-to-date with our latest eResources.